# turn on the projector

Aim remote at the front or back of the projectors and Press the Power button

\*Projector will take a few minutes to warm up

### select source

HDMI=av switcher PC=vga connection

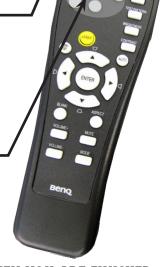

TURN OFF THE PROJECTOR WHEN YOU ARE FINISHED

#### sound

If sound is needed, Aim BOSE remote at the BOSE interface module Press the On/Off button =

Use the Volume + - button to control volume.

\*The applications volume needs to be turned up as well. Try not to go above 98% or it may sound distorted.

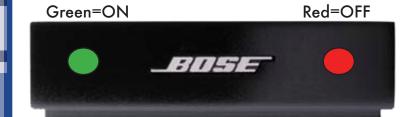

### airPlay

Press the select button on the input switcher to choose Input 3.

Bring up the control center on your device by swiping up from the bottom area just below the dock

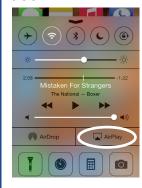

Tap the AirPlay button and select CJ 105. Slide Mirroring to "ON"

|           | AirPlay  | Done |
|-----------|----------|------|
| Apple T   | V 517    |      |
| Apple 7   | V 518    |      |
| Apple T   | V CJ101  |      |
| APPLE     | TV CJ102 |      |
| APPLE     | TV CJ103 |      |
| APPLE     | TV CJ104 |      |
| APPLE     | TV CJ105 | -    |
| Mirroring | J        |      |
| APPLE     | TV CJ106 |      |
| Apple T   | V CJ107  |      |
| Apple T   | V CJ108  |      |
|           |          |      |

If this is your first time using the apple to you will be prompted to enter a password.

Contact asservices@ringling.edu.if.you need the

Contact avservices@ringling.edu if you need the password.

When finished turn off AirPlay mirroring. From the AirPlay menu and select iPhone or iPad to Turn Off AirPlay Mirroring.

# QUICKSTART GUIDE

## mac system preferences

If image isn't displaying properly launch System Preferences either from the dock or Apple Menu. Click the "Displays" icon under Hardware

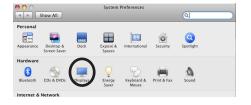

To clone your desktop image to the projector check "Mirror Displays" under the arrangement tab. If you do not have an arrangement tab click hold down the ™ option key while you are in the display pane.

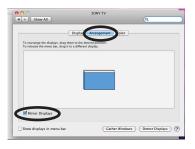

## input switcher

On the wall next to the av

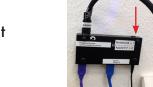

- 1 = Notebook
- 2 = Teacher's station Mac
- 3 = Airplay Apple TV

### av help

941-359-7633 | avservices@ringling.edu